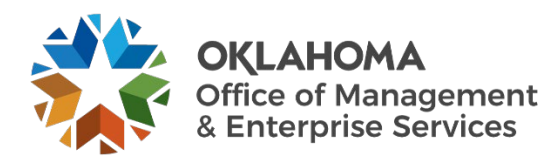

# **OMES Support Portal user guide**

# **Overview**

The support portal provides a one-stop support shop for a state customer to submit service requests, report an outage or issue, chat with a technician, check the progress of current requests and more. This guide explains how customers can use the portal to meet their needs.

### **Steps**

**Step 1:** Go to [oklahoma.gov/servicedesk](https://oklahoma.gov/servicedesk) and select **Login**.

Office of Management and Enterprise Services (090) > Services > Information Services > ServiceNov

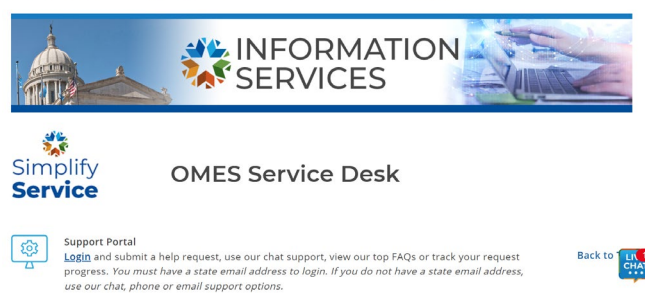

**Step 2:** The ServiceNow login page will appear. Enter your state email address and select the **Submit** button.

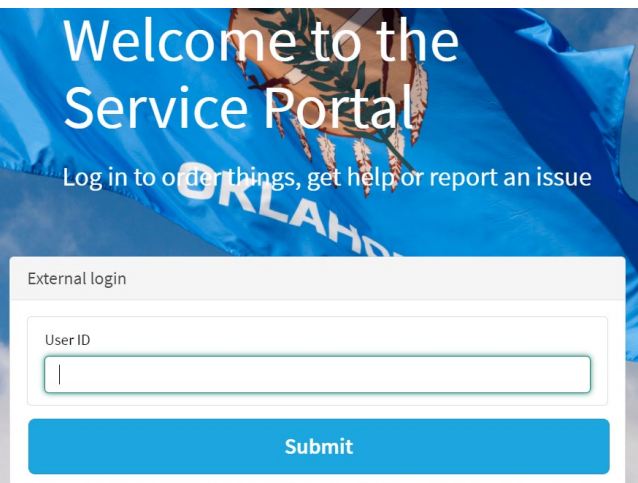

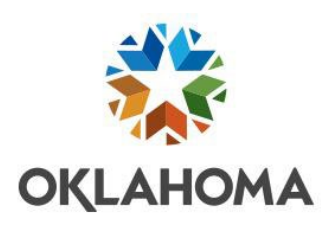

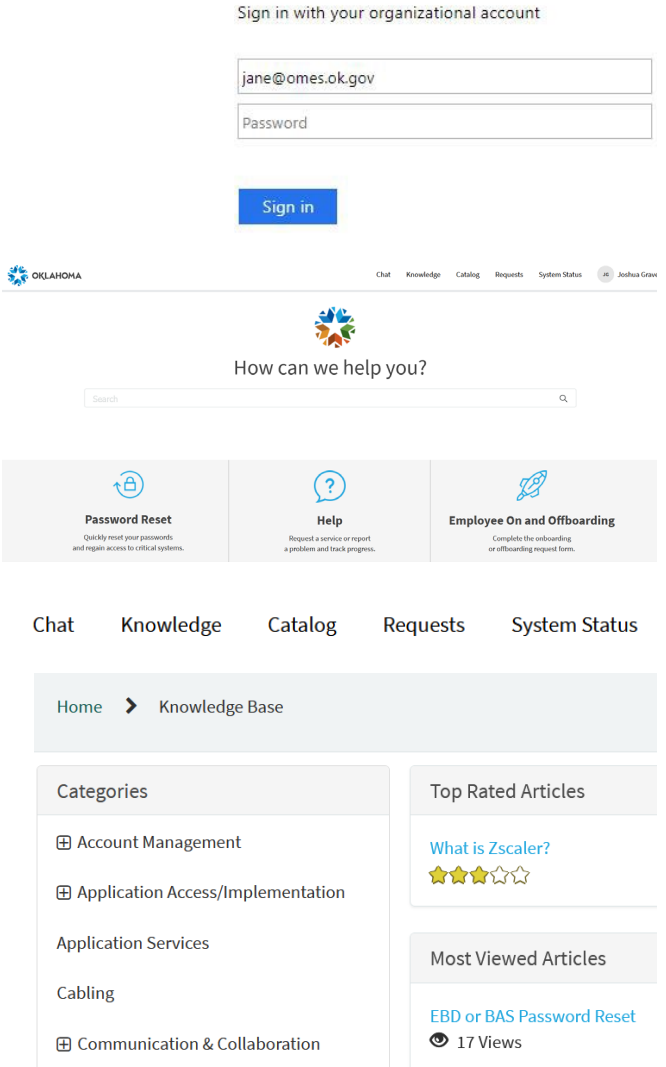

• The OMES Service Desk home page appears. The **Oklahoma**  link in the top left corner is a home button that will return you to this page.

**Step 4:** The navigation bar is in the top right corner of the screen. It provides quick access to the live chat feature, the knowledgebase, the service catalog, the user's requests and system status. This guide discusses the Chat, Catalog, Requests and System Status in more detail later.

• Select **Knowledge** to access the knowledgebase. It features categories of service areas on the left and related articles on the right.

**Step 5:** Beneath the navigation bar is the search bar. Enter your search criteria and click the **Submit** button to search the support portal. You may refine your search to just the knowledgebase or the service catalog.

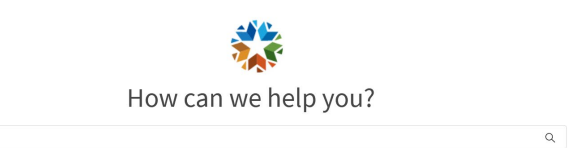

Step 6: The Password Reset box provides quick access for a user to reset their password for several critical systems.

Step 7: The Help box allows the user to report a problem, request a service or track the

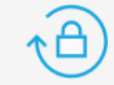

#### **Password Reset**

Quickly reset your passwords and regain access to critical systems.

> Microsoft Office 365 **Employee Self-service** LEARN **Benefits (BAS) Financials (PeopleSoft)**

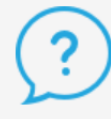

# **Help**

Request a service or report a problem and track progress.

> **Something Broken? Need Something? See Request Progress**

Select Something Broken? to create an  $\bullet$ incident and submit it to the OMES Service Desk.

progress on an open request.

Select Need Something? to create a generic  $\bullet$ service request and submit it to the OMES Service Desk.

\* Indicates required

Create Incident Create an Incident record to report and request assistance with an issue you are having

Request assistance with an issue you are having. An incident record will be created and managed through to successful resolution. You will also be notified of the progress.

\* Indicates required

Submit help request.

 $*$  Short description

**OMES Generic Request** 

\* Requested For

Select See Request Progress to view your open requests.

#### **My Requests**

**OMES Onboarding Request** REQ0010088 · 6d ago

**OMES Onboarding Request** REQ0010085 · 6d ago

**Step 8:** The Employee On and Offboarding box allows the user to complete and submit request forms for onboarding and offboarding.

• Refer to the **Onboarding User Guide** for assistance in completing the onboarding form.

**Step 9:** The System Status box allows the user to view the OMES IS Outages page, view scheduled maintenance and report an outage.

- Select **View System Status** to view the OMES IS Outages page, containing current outages and recently restored outages.
- Select **View Scheduled Maintenance** to view the OMES IS Alerts page, containing upcoming and recent scheduled maintenances.
- Select **Report Outage** to report an outage of a service or an application to OMES.

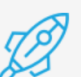

**Employee On and Offboarding** 

Complete the ophoarding or offboarding request form.

**Employee Onboarding Employee Offboarding** 

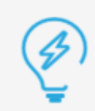

# **System Status**

View and report issues and outages for state systems as well as schedule maintenance.

**View System Status View Scheduled Maintenance** 

\* Indicates required

Report Outage

Report an outage of a service or an application.

Report an outage of a service or an application. Pleas issues please use the "Create a New Incident" item.

**Step 10:** The Computers box allows the user to order new devices and accessories, refresh devices, request help for a device and request software approval.

- Select the **Order New Devices and Accessories** link to access the DSO portal and order a new workstation and/or accessories.
- Select the **Refresh Device** link to access the DSO portal and refresh your current workstation.
- Select **Request Help for Device** to request assistance with your device.
- Select **Software Approval Request and Install** to create a service request for software approval and submit it to the OMES Service Desk.

**Step 11:** The Application Access box is dedicated to OMES' top applications. More information is coming soon.

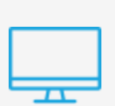

## **Computers**

Order new or request help with devices and accessories.

**Order New Devices and Accessories Refresh Device Request Help for Device** 

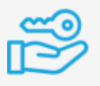

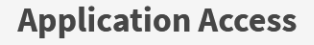

Coming Soon!

**Step 12:** The FAQs box allows the user to access the FAQs within the knowledgebase.

View our knowledgebase for our top frequently asked questions. **FAQs** ᡤ LIVE<br>CHAT Not what you're looking for? Try chatting with support. Chat Now

**Step 13:** The Live Chat box allows the user to chat with a service desk technician.

• Select **Chat Now** to access the Live Chat window. Enter your first name and a brief description of how OMES can help and select the **Submit** button. A service desk technician will assist you with your problem.

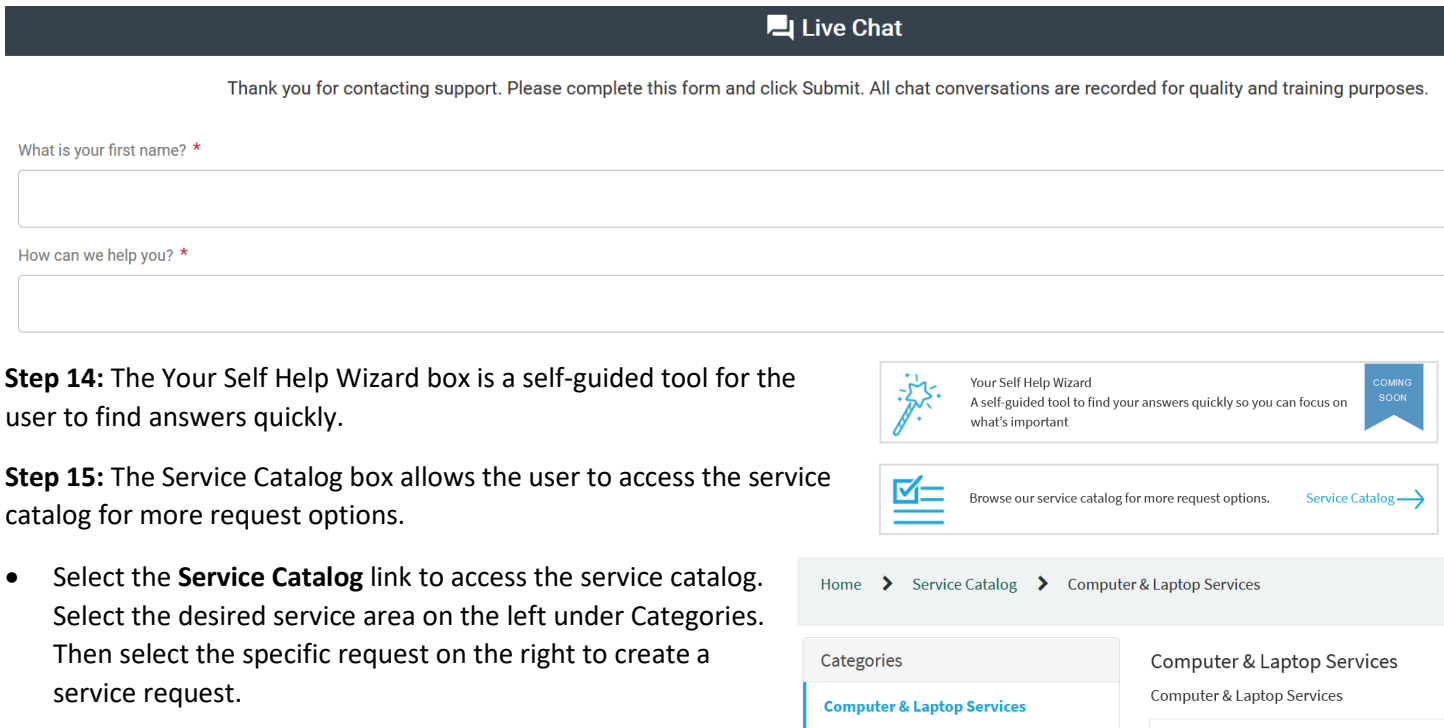

Mainframe Request

**E** Standard Changes

My Open Incidents No Records Found

**Step 16:** My Open Incidents, in the bottom left corner, displays any open incidents belonging to the user.

**Step 17:** The Current Status box displays the organization's current status regarding any outages.

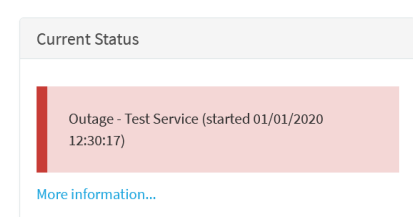

**Certified Disk Destruction** 

Certified Disk Destruction